# EF1SRP-01US2補足資料 (R8C/10,11,12,13グループ編)

株式会社彗星電子システム 第2版 2011年 6月 発行

# 1.概要

 本資料ではルネサスエレクトロニクス製R8C/10~13グループのフラッシュメモリ内蔵版MCUに 対して書込み、読出し、消去を行うために必要な注意事項が記載されています。またEFP-S2でEF1 SRP-01Uをご使用いただく場合も本資料の内容をご参考ください。

 ※R8C/10~13グループ以外のR8C/Tinyシリーズをご使用される場合は、EF1SRP- 01US2補足資料(R8C/Tinyシリーズ 1線式編)をご参照ください。

### 2.動作環境

本書に記載されているMCUは表2.1で示す環境でご使用ください。

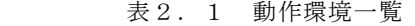

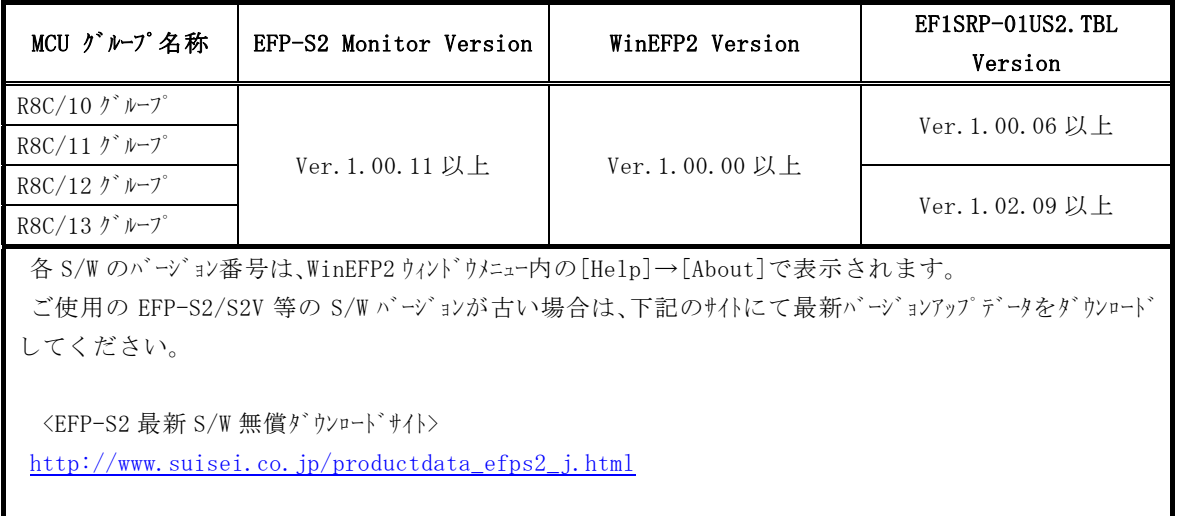

# 4.端子結線

R8C/Tinyシリーズのターゲット接続ケーブルの端子結線表を表4.1に示します。

| EF1SRP-01US2 側  | ターゲット側先端線色 | 信号名         | 4 線式ケーブル     | シリアル入出力モード時の   | 入出力              |  |
|-----------------|------------|-------------|--------------|----------------|------------------|--|
| 그ネクタ Pin No.    |            |             | Pin No.      | MCU 接続端子名      | (ライタ側)           |  |
| $\mathbf{1}$    | 橙/赤点1      | <b>GND</b>  | $\mathbf{1}$ | VSS 端子に接続 *3   |                  |  |
| 2               | 橙/黒点1      |             |              |                |                  |  |
| 3               | 灰/赤点1      | T VPP       | 4            | 未接続            | 0 <sub>pen</sub> |  |
| $\overline{4}$  | 灰/黒点1      | T VDD       | 5            | VCC 端子に接続 *1   | 入力               |  |
| 8               | 白/黒点1      | T_PGM/OE/MD | 8            | 未接続            | 出力               |  |
| 9               | 黄/赤点1      | T SCLK      | 6            | CNVSS 端子に接続    | 出力               |  |
| 10              | 黄/黒点1      | T_TXD       | $\tau$       | RXD 端子に接続      | 出力               |  |
| $1\,1$          | 桃/赤点 1     | T RXD       | 2            | TXD 端子に接続      | 入力               |  |
| 1 2             | 桃/黒点1      | T BUSY      | 3            | MODE 端子に接続     | 入出力              |  |
| 14              | 橙/黒点2      | T_RESET     | 9            | RESET 端子に接続 *2 | 出力               |  |
| $1\overline{5}$ | 灰/赤点2      | <b>GND</b>  | 10           | VSS 端子に接続 *3   |                  |  |
| 16              | 灰/黒点2      |             |              |                |                  |  |

表4.1 ターゲット接続端子結線表

端子処理補足>

\*1 EFP-S2 側で使用する出力バッファの電源電圧を、ユーザー側電源電圧(VCC)に合わすため、VCC をユーザー側 から供給してください。

\*2 ライタ使用時は MCU の RESET 解除は行いませんので、ユーザ<sup>・</sup>ファロゾラムを動作させる場合は、ライタとユーザー ターゲットを切り離してください。

ライタ側の RESET 出力については、P3 の注 2 を参照ください。

\*3 シグナル GND は EF1SRP-01US2 側コネクタの 1,2,15,16Pin の 4 端子を用意しています。

 ターゲット基板に接続される場合、1 端子のみ接続されても問題はありませんが、2 端子以上で接続され ることを推奨致します。

その他補足>

\*4 MCU の Xin、Xout 端子は発振回路に接続してください。

リングオシレータリックで動作させる場合は発振回路の接続は不要です。

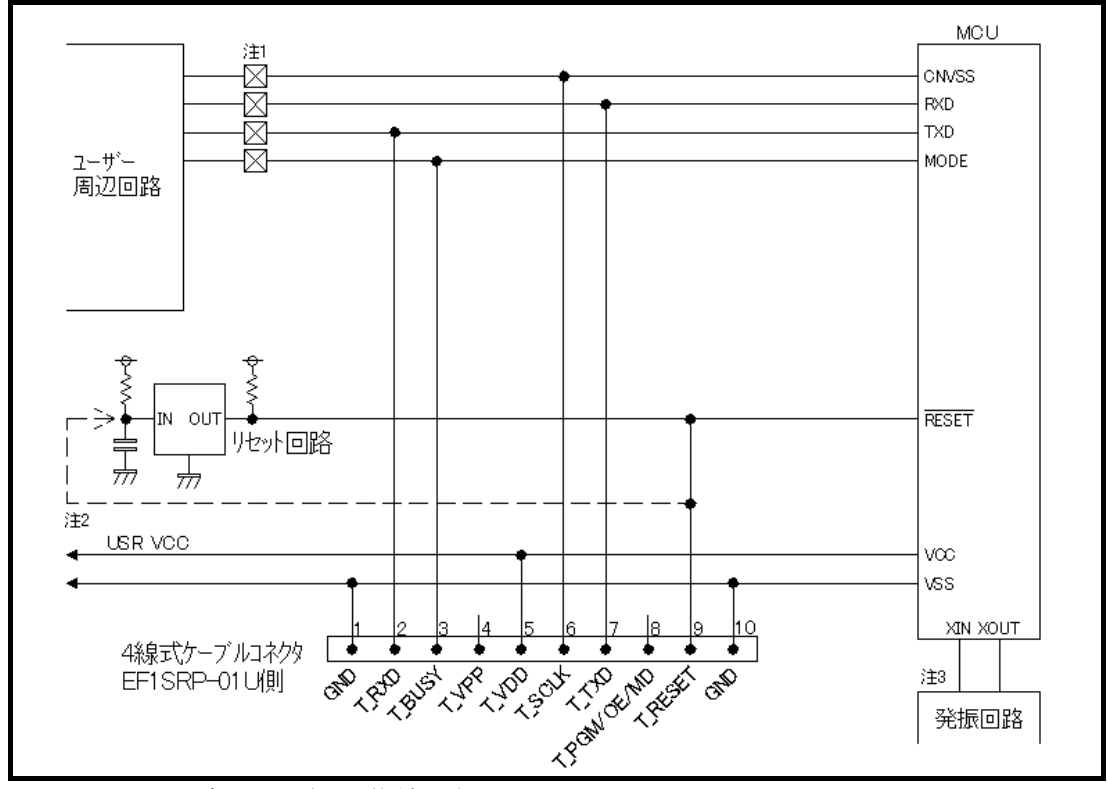

図4. 1 ユーザーターゲット推奨回路図

- 注1 :ユーザー周辺回路が出力回路となっている場合は、シリアル入出力モード動作時に出力同士の 衝突が起きないように、ジャンパーで切り離す等の処理を行ってください。
- 注2 : EFP-IのRESET出力はオープンコレクターになっていますので、RESET回路が オープンコレクタ出力の場合は、RESET端子に1kΩのプルアップ処理を設けて接続して ください。 RESET回路がCMOS出力の場合は、注1のようにジャンパーで切り離す等の処理を行う か、またはEFP-I側のT RESET信号をRESET回路の入力に接続してください。 ライタからのMODEおよび、RESET信号出力タイミングの組合せで、シリアル入出力 モードエントリを行いますので、MODEおよびRESET信号のL→H出力タイミングを 500ns 以下となるようにしてください。
- 注3:リングオシレータクロックで動作させる場合は、発振回路の接続は不要です。

#### 5.IDコード領域

 R8C/TinyシリーズのMCUは内蔵フラッシュメモリにIDコード領域を備えており、以下の発生 条件を満たすことでMCU内蔵フラッシュメモリの書換えおよび読み出しを禁止することが可能です。

IDコードプロテクト機能発生条件>

条件1:フラッシュメモリのFFFEhをFFh以外のデータを書き込む。

条件2: : IDコード領域に任意のIDコードを書込む。

条件3 :条件1、2を満たした後、MCUの電源を再投入する。

 IDコードの書込みによりプロテクト状態となったMCUは、WinEFPのID照合機能により プロテクト状態を解除することが可能です。ID照合機能については6.ID Collation (ID照合)をご参照ください。

※本機能はユーザープログラムの不正データ読み出し等を防止するための機能です。

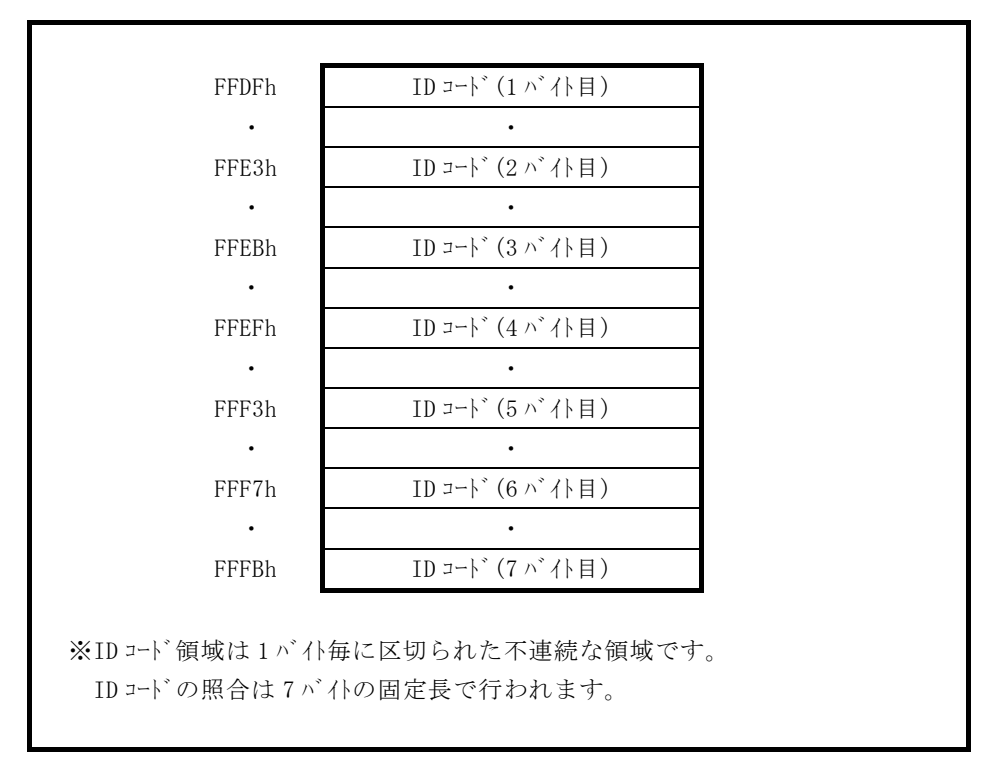

図5.1 IDコード領域の構成

#### 6.ID Collation(ID照合)

ID照合コマンドはIDコードが書込まれたMCUのプロテクトを解除することが可能です。

WinEFP2のEnvironment Settingダイアログ内のID照合パラメータにID 入力形式、IDコードを入力しコマンドを実行します。

 ID照合コマンドを実行後、IDコードが一致した場合はプロテクト解除となりますが、IDコードが 不一致の場合は、WinEFPウィンドウメニュー内の[Device]内のコマンドは全て使用できなく なります。

図6. 1にID照合パラメータの構成を示します。

※図6. 1はR8C/Tinyシリーズ選択時のID照合コマンド画面です。

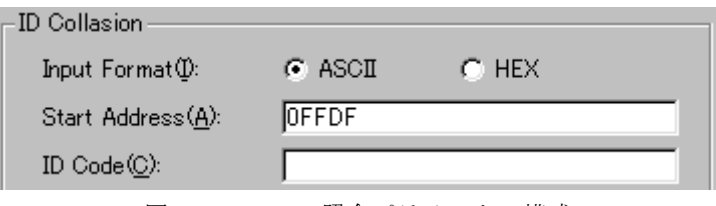

図6.1 ID照合パラメータn構成

- 1)Input Format(入力形式) IDコードの入力形式をASCII、HEXで指定します。
- 2)Start Address(先頭アドレス) IDコード領域の先頭アドレスを指定します。 本パラメータにはMCUのIDコード先頭アドレスが自動で設定されます。
- 3)ID Code 7バイト固定長のIDコードを入力します。

#### 6.1 ID照合操作手順

 IDコード領域を設けているMCUを使用される際、IDコード領域の誤書込み等には十分にご注意く ださい。また書込まれたIDコードは忘れないように、ユーザー側で管理してください。

 本項目ではIDコードの使用例および手順について記載しています。IDコードの書込みから解除まで の一連の手順を以下に示します。

※手順例はR8C/Tinyシリーズの操作手順に基づいて作成していますので、他グループの MCUを使用される場合はIDコードサイズおよびIDコード領域のアドレスが異なりますので注意 してください。

手順1 IDコードの設定

EFP-S2本体内蔵バッファRAMのIDコード領域に相当する領域に、IDコードを設定 します。

例ではIDコードを"SUISEI."とします。(図6.2 参照)

| EFP-I RAM Data |                                     |  |      |       |      |     |       |     |                   |     |     |          |        |       |  |  |
|----------------|-------------------------------------|--|------|-------|------|-----|-------|-----|-------------------|-----|-----|----------|--------|-------|--|--|
| Addr           | Set                                 |  | Byte |       | Word |     | DWord |     |                   |     |     |          |        |       |  |  |
| Address        |                                     |  |      | h     | 6    |     | 8     | Я   | А                 | B   |     |          |        | ASCII |  |  |
| 0FF80          | FF FF FF FF FF FF FF FF FF FF FF FF |  |      |       |      |     |       |     |                   |     |     | FF FF FF |        |       |  |  |
| 0FF90          |                                     |  |      |       |      |     |       |     |                   |     |     |          |        |       |  |  |
| OFFA0          |                                     |  |      |       |      |     |       |     |                   |     |     |          |        |       |  |  |
| 0FFB0          |                                     |  |      |       |      |     |       |     |                   |     |     |          |        |       |  |  |
| 0FFC0          |                                     |  |      |       |      |     |       |     |                   |     |     |          |        |       |  |  |
| 0FFD0          | FF FF FF FF FF                      |  |      | FF FF |      |     | FF FF | FF  | FF FF             |     | FF. | FF FF 53 |        |       |  |  |
| 0FFE0          | FF FF FF 55 FF                      |  |      | FF FF |      | FF. | FF.   | FF. | FF                | 49. | FF. | FF FF 53 |        |       |  |  |
| 0FFF0          | FF FF FF 45 FF FF FF                |  |      |       |      |     |       |     | 49 FF FF FF 2F FF |     |     | FF FF    | - 00 - |       |  |  |
|                |                                     |  |      |       |      |     |       |     |                   |     |     |          |        |       |  |  |

図6. 2 ダンプウィンドウ (IDコード設定データ)

表6.1 バッファRAM設定データ一覧

| フラッシュメモリアト゛レス       | 設定データ     | フラッシュメモリアト゛レス       | 設定データ           |
|---------------------|-----------|---------------------|-----------------|
| F F D F h           | 53h       | $F$ $F$ $F$ $3$ $h$ | 4 5 h           |
| $F$ $F$ $E$ $3$ $h$ | $5\,5\,h$ | $F$ $F$ $F$ $7$ $h$ | 49h             |
| $F$ $F$ $E$ $B$ $h$ | 49h       | $F$ $F$ $F$ $B$ $h$ | 2E <sub>h</sub> |
| FFEFh               | 53h       | $F$ $F$ $F$ $F$ $h$ | 0 0 h           |

手順2 IDコード領域への書込み

EFP-S2本体内蔵バッファRAMのデータをMCU内蔵フラッシュメモリに書込みます。 例ではプログラムコマンドを使用しIDコード領域を含む領域に書込みを行います。 IDコード領域への書込みが終了した後、MCUの電源を再投入してください。

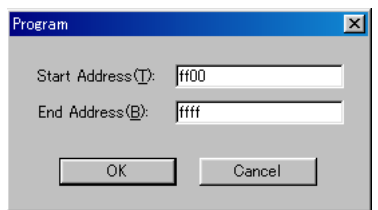

図6. 3 IDコード領域への書込み

※プログラムコマンド指定アドレス Start Address:FF00h End address :FFFFh

手順3 プロテクト状態の確認および解除

I D コードが書込まれたM C U に対して、W i n E F P ウィンドウメニュー内の 「Device]内のコマンドを実行すると図6.4のエラーメッセージダイアログが表示され コマンドを中止します。

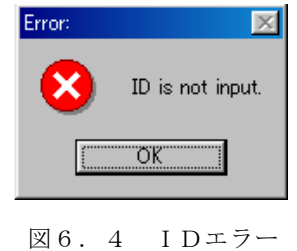

 ID照合コマンドを使用してIDコードの照合を行い、MCU側のプロテクト状態を解除します。 図6.5、図6.6に各入力形式でのIDコード入力について示します。

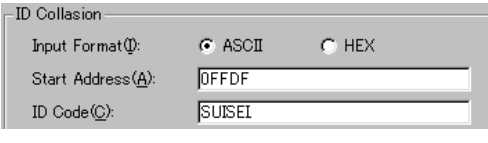

図6.5 ID照合(入力形式:ASCII)

| -ID Collasion     |              |                |  |  |  |  |
|-------------------|--------------|----------------|--|--|--|--|
| Input Format(I):  | $\cap$ ASCII | $G$ HEX        |  |  |  |  |
| Start Address(A): | <b>OFFDF</b> |                |  |  |  |  |
| $ID Code$ $C$ $:$ |              | 5355495345492E |  |  |  |  |
|                   |              |                |  |  |  |  |

図6.6 ID照合(入力形式 HEX)

 IDコードが一致するとMCUのプロテクト状態は解除され、MCUの書換え、読み出しが可能 になります。ID照合コマンド実行後にエラーが発生した場合は、IDコードをもう一度、確認後 ID照合コマンドを実行してください。

# 7.Erase(イレーズ)

 イレーズコマンド内のイレーズタイプパラメータでブロック消去および、全ブロックの一括消去が行え ます。イレーズコマンドのパラメータ入力ダイアログを図7.1に示します。

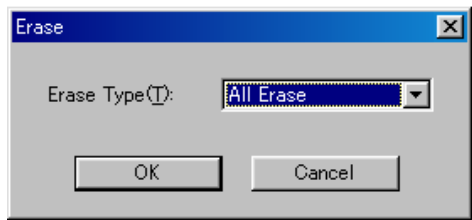

図7. 1 イレーズコマンドパラメータ入力ダイアログ

1)Erase Type(イレーズタイプ)

 イレーズタイプパラメータ表示領域右側のドロップダウンリスト(下矢印をマウスでクリックすると 表示)内にはAll Eraseおよび各ブロックのアドレス領域 (xxxxxxh~xxxxxxh)が表示されま すので消去方法を選択してください。

- 2) OKボタン イレーズコマンドを実行します。
- 3)Cancelボタン コマンドを中止します。

#### 8.デバイスコマンドでのパラメータ入力

 本MCUユニットで使用するMCUはデータの書込み、読み出しをページ単位で行います。 1ページのデータサイズは256バイトです。各コマンドのStart、End Addressは以下 の入力形式に従って、アドレスを入力してください。

※入力形式

 Start Address:xxxx00h End Address :xxxxFFh

 またStart、End Addressにページ単位以外のアドレスを入力した場合は、パラメータ エラーが発生しコマンドを中止します。